## Creando una Nueva Cuenta Para Padres y Estudiantes en el Portal de Información Para Padres/Estudiantes

Antes de crear una cuenta, se recomienda agregar el siguiente correo electrónico

[CUSDSupport@CAPOUSD.ORG](mailto:CUSDSupport@CAPOUSD.ORG) y [ABISUPPORT@CAPOUSD.ORG](mailto:ABISUPPORT@CAPOUSD.ORG) a su" lista de contactos" o "remitente seguro" para recibir la confirmación.

Abra su navegador de internet. Escriba portal.capousd.org en la barra de dirección.

Para crear una nueva cuenta, debería de haber recibido información de la escuela de su hijo/a. Esto incluye:

Número de Identificación Permanente Número de Teléfono de casa archivado Código de Verificación

Usted no podrá crear una cuenta sin esta información. .

### **Esta información debe ser proveída por la escuela de su hijo/a.**

Seleccione un idioma luego, Oprima en el enlace "**Crear una nueva cuenta**" ubicado en la parte de abajo de la página.

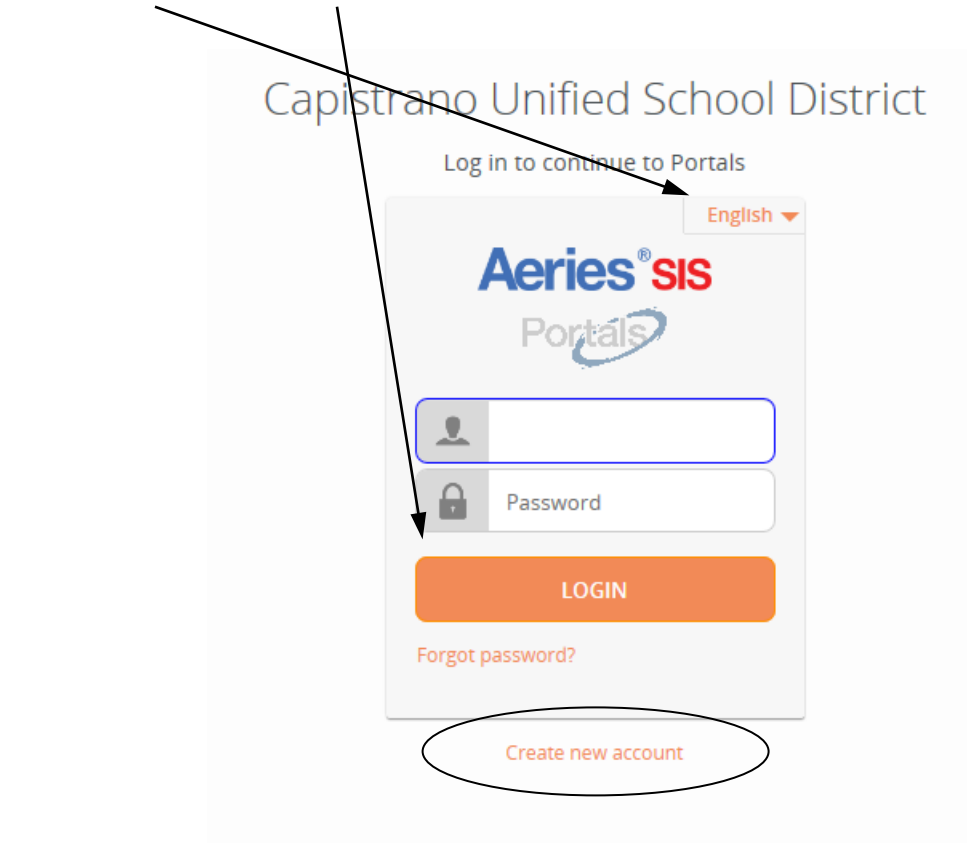

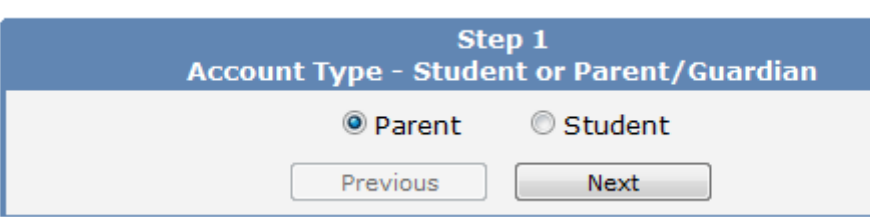

Los padres deben oprimir el círculo a la izquierda de "Parent". Los estudiantes deben oprimir el circulo a la izquierda de "Student". Un punto aparecerá a la par de lo seleccionado. Es importante que seleccione el tipo de cuenta correcta.

Oprima "NEXT"

#### Return to Login Page

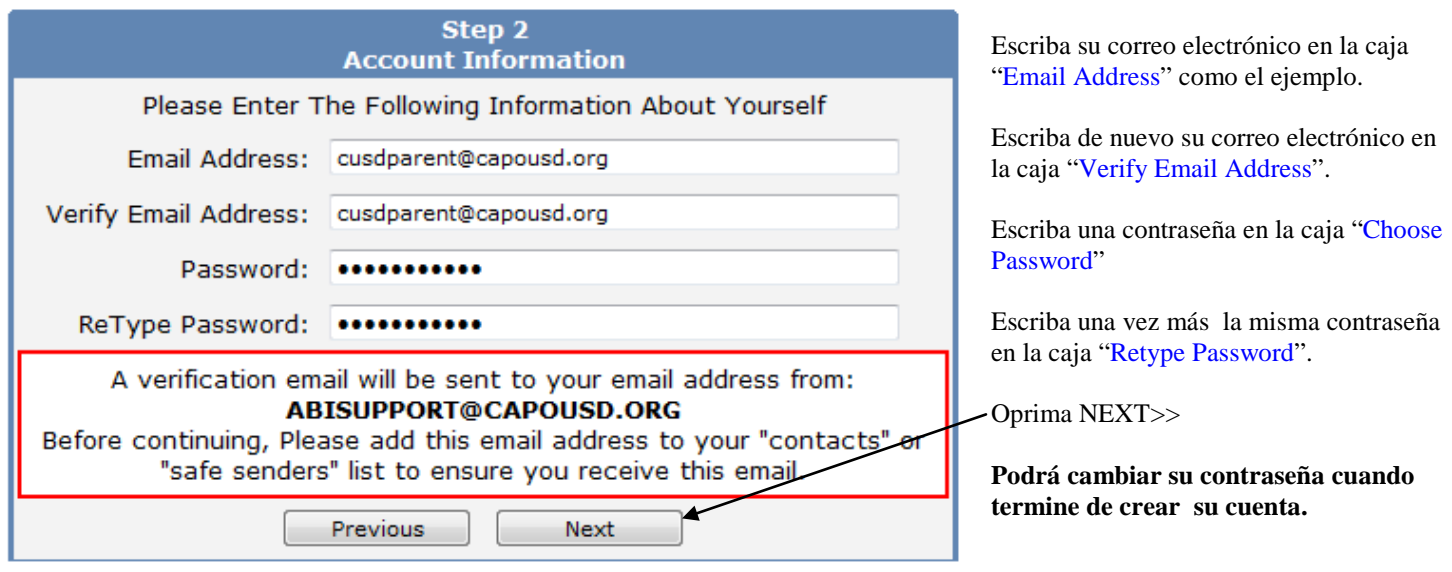

\*\*Los correos electrónicos mostrados son ejemplos.

## **IMPORTANTE: TENDRÁ QUE ABRIR, LEER, Y SEGUIR LAS INSTRUCCIONES EN SU CORREO ELECTRÓNICO, PRIMERO, PARA CONTINUAR CREANDO SU CUENTA,**

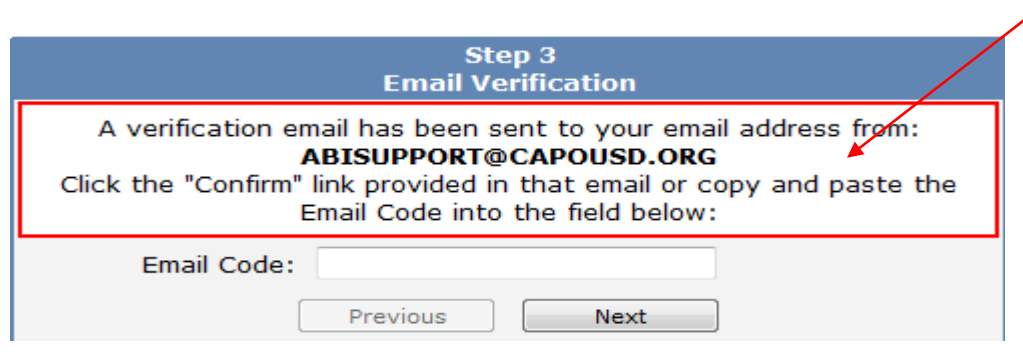

# **¡ALTO!**

**NO OPRIMA** << Previous or Next>> en el paso 3 todavía. Primero debe abrir su correo electrónico en una nueva ventanilla de la página web separada. (Mire abajo) Ya que haya confirmado su correo electrónico, puede continuar. Si no recibe un correo electrónico de confirmación dentro de unos minutos, por favor revise su correo basura.

Abra su programa de correo electrónico. Abra el correo de abisupport@capousd.org. Recibirá un mensaje semejante al ejemplo de abajo. Por favor oprima en el enlace del mensaje "Confirm Current Email Address".

Si no funciona el enlace, por favor siga el resto de las instrucciones en el correo electrónico. **NO SIGA LAS DOS**. El resto de las direcciones son SOLO si el enla $\ell$ e "Confirm Current Email Address" no funciona.

*\*Todos los números y códigos son solamente ejemplos.* 

From: abisupport@capousd.org [mailto:abisupport@capousd.org] Sent: Thursday, October 27, 2011 11:51 AM To: CUSD Parent Subject: Aeries Browser Interface Account Verification

Thank you for registering for an *Aeries Browser Interface* account. In order to ensure the account was requested by you, please click on the appropriate link below or copy and paste the URL into the Address bar of your browser.

If you can, please click on the following links to confirm or reject this account:

**Confirm Current Email Address** 

Reject Current Email Address

If you are unable to click the links above, you need to copy and paste the following URL into your web browser's Address bar. https://abi.capousd.org/pabi/ConfirmEmail.asp

You will then be prompted for the following information which you can copy and paste into the page: Email Address: cusdparent@hotmail.com Email Code: PM38

Thank you for confirming your email address. You may now login to Aeries and link your account to a student.

**Final Step Login to Aeries** 

Return to Login Page

Esta página aparecerá después que oprima "Confirm Email Address" en la página anterior.

Oprima en enlace "Return to Login Page"

Escriba su correo electrónico y contraseña que usted creo.

*Por favor use la información proveída por la escuela de su hijo en carta o tarjeta de informe.*

*Nota: Si su correo electrónico ya está en nuestra base de datos, esto pasa automáticamente, y puede seguir las instrucciones en la pantalla para terminar el proceso de la configuración de cuenta.*

Si su correo electrónico no está en nuestra base de datos, tendrá que escribir la información proveída por la escuela. Escriba el número de Identificación Estudiantil Permanente (I.D.) Escriba el Número de Teléfono de casa Escriba el Código de Verificación.

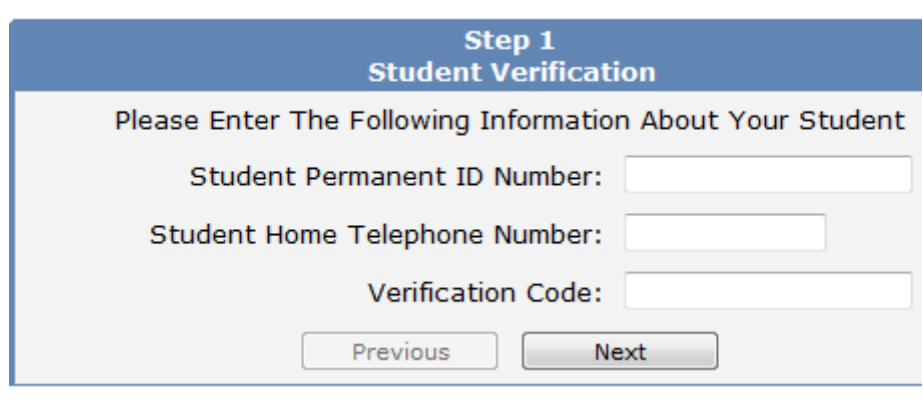

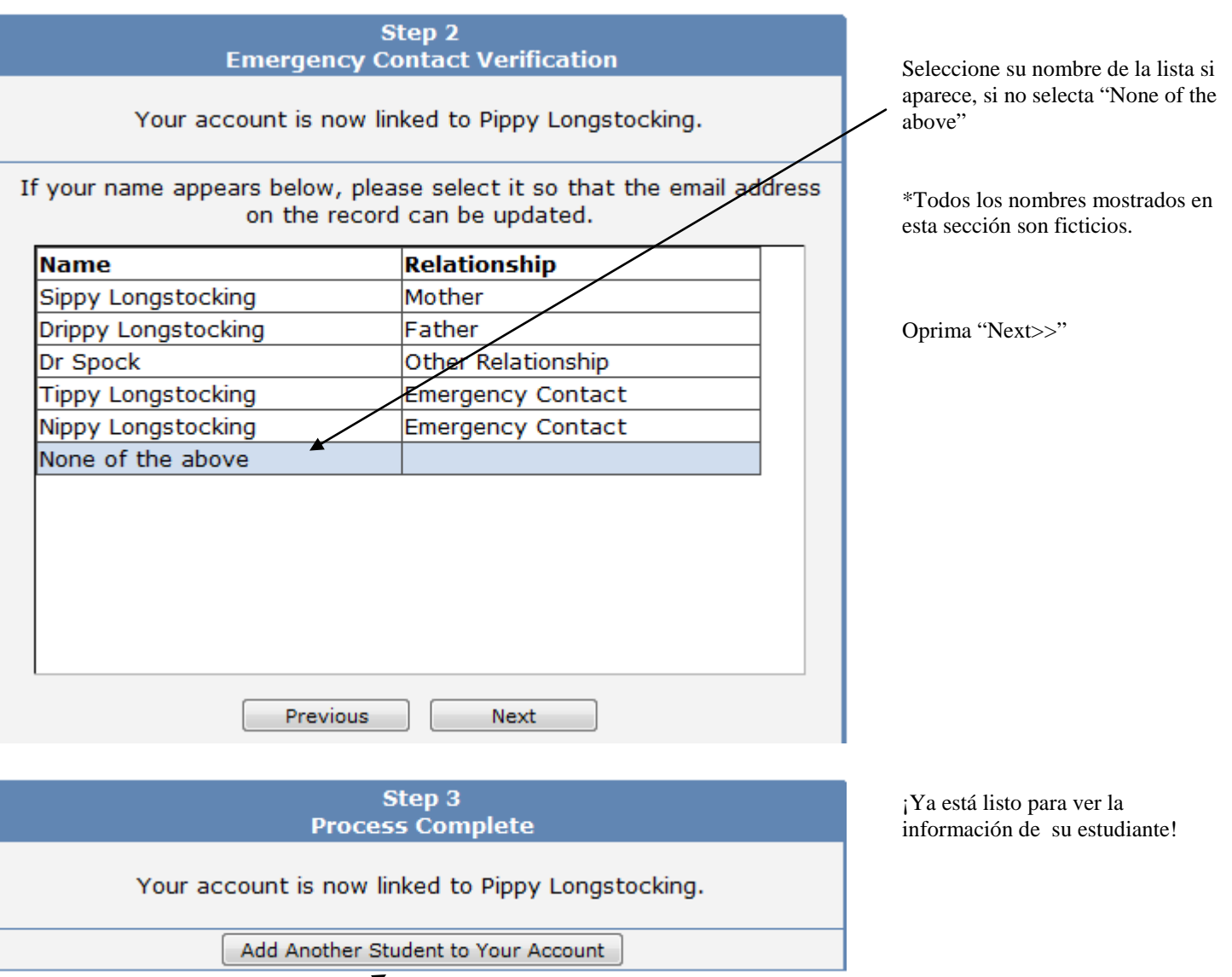

Los padres pueden **añadir estudiantes adicionales** seleccionando el menú desplegable con flecha en la caja "**Current Student:**" ubicada en la esquina del lado derecho de arriba y seleccione "**Add Additional Student Not Currently Listed**" u oprimiendo el botón. Introduzca el numero estudiantil, numero de teléfono, y código de verificación que se encuentra en al carta que recibió para el estudiante.

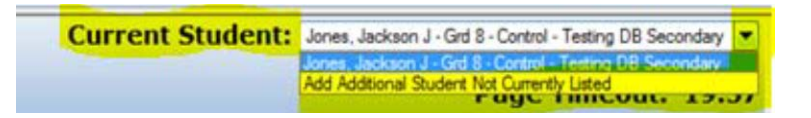

Si tiene problemas creando una cuenta o agregando su alumno/a a la cuenta, por favor mande un correo electrónico a [abisupport@capousd.org](mailto:abisupport@capousd.org) para asistencia.

Para tener acceso al Portal para Padres abra el explorador de internet. Escriba en la dirección de URL [portal.capousd.org](http://abi.capousd.org/) pero en lugar de oprimir en crear nueva cuenta (Create New Account), utilice la dirección de correo electrónico que utilizo para crear la cuenta y la contraseña que creó para tener acceso a la información del estudiante.